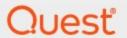

Quest® Archive Manager for Files 8.9

**Alternate Access Guide** 

#### © 2024 Quest Software Inc. ALL RIGHTS RESERVED.

This guide contains proprietary information protected by copyright. The software described in this guide is furnished under a software license or nondisclosure agreement. This software may be used or copied only in accordance with the terms of the applicable agreement. No part of this guide may be reproduced or transmitted in any form or by any means, electronic or mechanical, including photocopying and recording for any purpose other than the purchaser's personal use without the written permission of Quest Software Inc.

The information in this document is provided in connection with Quest Software products. No license, express or implied, by estoppel or otherwise, to any intellectual property right is granted by this document or in connection with the sale of Quest Software products. EXCEPT AS SET FORTH IN THE TERMS AND CONDITIONS AS SPECIFIED IN THE LICENSE AGREEMENT FOR THIS PRODUCT, QUEST SOFTWARE ASSUMES NO LIABILITY WHATSOEVER AND DISCLAIMS ANY EXPRESS, IMPLIED OR STATUTORY WARRANTY RELATING TO ITS PRODUCTS INCLUDING, BUT NOT LIMITED TO, THE IMPLIED WARRANTY OF MERCHANTABILITY, FITNESS FOR A PARTICULAR PURPOSE, OR NON-INFRINGEMENT. IN NO EVENT SHALL QUEST SOFTWARE BE LIABLE FOR ANY DIRECT, INDIRECT, CONSEQUENTIAL, PUNITIVE, SPECIAL OR INCIDENTAL DAMAGES (INCLUDING, WITHOUT LIMITATION, DAMAGES FOR LOSS OF PROFITS, BUSINESS INTERRUPTION OR LOSS OF INFORMATION) ARISING OUT OF THE USE OR INABILITY TO USE THIS DOCUMENT, EVEN IF QUEST SOFTWARE HAS BEEN ADVISED OF THE POSSIBILITY OF SUCH DAMAGES. Quest Software makes no representations or warranties with respect to the accuracy or completeness of the contents of this document and reserves the right to make changes to specifications and product descriptions at any time without notice. Quest Software does not make any commitment to update the information contained in this document.

If you have any questions regarding your potential use of this material, contact:

Quest Software Inc. Attn: LEGAL Dept. 4 Polaris Way Aliso Viejo, CA 92656

Refer to our Web site (https://www.quest.com) for regional and international office information.

#### **Patents**

Quest Software is proud of our advanced technology. Patents and pending patents may apply to this product. For the most current information about applicable patents for this product, please visit our website at <a href="https://www.quest.com/legal">https://www.quest.com/legal</a>.

#### Trademarks

Quest, the Quest logo, and Metalogix are trademarks and registered trademarks of Quest Software Inc. and its affiliates. For a complete list of Quest marks, visit <a href="https://www.quest.com/legal/trademark-information.aspx">https://www.quest.com/legal/trademark-information.aspx</a>. All other trademarks and registered trademarks are the property of their respective owners.

#### Legend

- **CAUTION:** A caution icon indicates potential damage to hardware or loss of data if instructions are not followed.
- **important, note, tip, mobile or video:** An information icon indicates supporting information.

Quest® Archive Manager for Files Alternate Access Guide Updated March 2024

Version 8.9

# **Contents**

| Introduction                       | 4  |
|------------------------------------|----|
| Topology                           | 5  |
| Configuration                      | 6  |
| Running application in silent mode | 9  |
| Result files                       | 10 |
| User Interface                     | 11 |
| About Us                           | 12 |
| Contacting Quest                   |    |
| Technical Support Resources        | 10 |

# Introduction

The following document contains overview of the **Alternate Access Server** feature. Because archived files must be accessible for users to browse their data from ArchiveWeb7 even if file servers are inaccessible or decommissioned, it is necessary to provide solution that controls the ability of users to view or access archived files.

The purpose of this feature is to establish alternate access to archived files even if the server, from which they have been archived, is not in the environment any more. The feature is available since Archive Manager for Files v7.2. However, it can be utilized also when upgrading from older versions. When upgrading, a special tool must be used to process the folder/file permissions. The tool stores existing file system permissions for archived files in database to enable further work with archived files. The ArchiveWeb interface will be used for preview and download of files.

### Basic requirements for the environment where the feature can be used:

- Common database where Archive Manager for Files stores its metadata for all servers that share same ArchiveWeb front-end
- Common HSM server for all servers that share same ArchiveWeb front-end
- Common Search server for all servers that share same ArchiveWeb front-end

## Software prerequisites

- .NET Framework 4.0
- Windows Server 2016 / 2019 / 2022
- SQL Server 2014 or higher / Oracle 19c or higher

This feature/tool is installed automatically when the Archive Manager for Files Installer (v7.2 and higher) runs.

# **Topology**

Archive Manager for Files archive server will offer retrieve functionality in its core components for file access. Core services will be able to handle retrieve access from any client which uses the File Archive API.

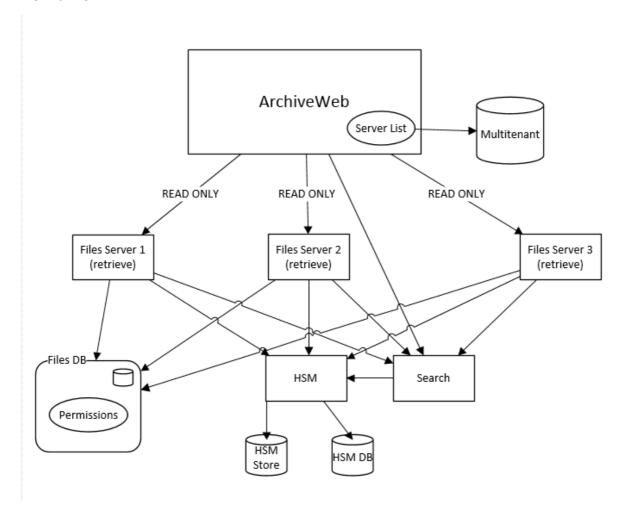

# Configuration

Alternate access is automatically active in Archive Manager for Files. To provision an alternate server:

- Install two instances of Archive Manager for Files
- Then specify one of the servers as an Archive Server and the second as a Retrieve Server in ArchiveWeb

## Steps to set up a Retrieve Server

- 1. To set the alternate access server, open ArchiveWeb.
- Click Logged-on-User-Name > Manage Settings > Management > File Management > Archive Servers. The functionality is turned on if any user with rights creates a relationship between Archive server and retrieve server. Retrieve server can be any archive/retrieve server complying with decommission requirements.

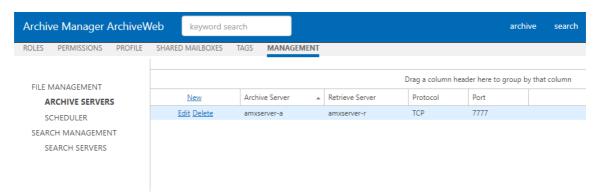

## Columns descriptions:

Archive Server - files archive server responsible for archive and data post-processing

**Retrieve Server** - files retrieve server responsible for data retrieve

**Protocol** - active communication protocol for data retrieve. Can be archive/files server where for Files core is installed

Port - active Files core communication port for data retrieve

- 3. Each Archive Server can be added only once and can have only one Retrieve Server.
- 4. In the list view either:
  - Click New to add a new File Archive Server. Enter one server as the Archive Server and the second server as the Retrieve Server. This second server will process requests when the Archive Server is inaccessible or decommissioned completely. An Archive Server that has already been added cannot be added as a Retrieve server.

Configuration

-or-

Click Edit for the existing File Archive server and enter the second server as the Retrieve
 Server.

## **Permission Update Tool**

In case of upgrading, a special tool is utilized. This tool processes user permissions to already archived files and thus enables alternate access also for items archived with previous Archive Manager versions.

Let's say you have been archiving files with Archive Manager for some time already. Now you wish to decommission one of the old file servers in your environment but want to keep its folders and files still available for users. Archive Manager Alternate Access feature allows access to the required folders and files in ArchiveWeb. The tool will process the old server files and establish relevant references to them via active Archive Manager for Files server (with updated permissions).

By default the tool is located here: C:\Program Files (x86)\Quest\Archive Manager for Files\Permission Update Tool\ PermissionsUpdate.exe

NOTE: The tool is not necessary, if all files have been archived and File permissions changes are tracked (Enterprise Manager / Settings / General / Files permissions changes tracking).

## Steps to use the tool

Run the tool from <installdir>\Quest\Archive Manager for Files\Permission Update Tool\
 PermissionsUpdate.exe (where <installdir> is installation directory of Archive Manager for Files)

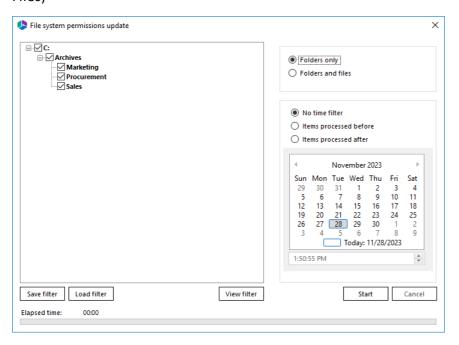

- 2. By default all folders are selected recursively. Only selected folders will be processed, and these folders will be accessible via ArchiveWeb.
  - NOTE: Click the checkbox once to select corresponding folder, click twice to select all subfolders of that folder and clicking once again will remove all checks in the branch. Number of currently selected folders appears under the tree view.
- 3. If necessary, define more filters in the right pane:
  - Folders only user permissions only on the folders lever will be processed (not so time consuming)
  - Folders and files user permissions on both folders and files level will be processed
  - Time filtering applicable only in cases when some folders/files have been already
    processed by this tool; you may have canceled the permission processing and want to
    continue next day from the point where the tool stopped
- 4. Save the filter for future use or Start the process. When the process is finished, Results window appears. Click on the Detail link to view result details in separate window:
  - Succeeded items with file system permissions successfully updated in database
  - Skipped items found in database but not found at disk
  - Failed items which file system permissions were not updated for some reason

# Running application in silent mode

If application is started with command line argument '-run', settings are read from saved filter settings and update process is started automatically.

Running application command: PermissionsUpdate –run

# Result files

Processing results are stored in files too, as in the processing window even in silent mode.

Path to files:

PathToApplication\PermissionsUpdateLogs\YYYY-MM-DD-HH-mm-ss\

### **Summary information**

(Summary.xml)

<summary>

<Start>2015-06-23T10:43:38</Start> - start time of processing

<End>2015-06-23T10:43:38</End> - end time of processing

<Suceeded>1</Suceeded>- number of succeeded items

<Skipped>0</Skipped>>- number of skipped items

<Failed>0</Failed>>- number of failed items

</summary>

## UP FAILEDXXX.log – list of failed items

This file contains list of failed items in format:

Time of processing | Path to file | Reason for failure

UP OKXXX.log – list of suceeded items

This file contains list of suceeded items in format:

Time of processing | Path to file

UP SKIPPEDXXX.log – list of skipped items

This file contains list of skipped items in format:

Time of processing | Path to file

# **User Interface**

In ArchiveWeb, the user will see the old server in the list view under Archive / Files tab. Its folders and archived files will be browseable and manageable as before, but the **OFFLINE** tag will indicate that the server is inaccessible.

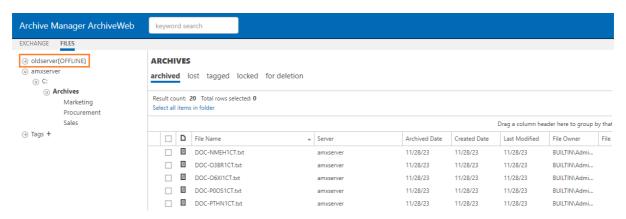

# **About Us**

Quest creates software solutions that make the benefits of new technology real in an increasingly complex IT landscape. From database and systems management, to Active Directory and Office 365 management, and cyber security resilience, Quest helps customers solve their next IT challenge now. Around the globe, more than 130,000 companies and 95% of the Fortune 500 count on Quest to deliver proactive management and monitoring for the next enterprise initiative, find the next solution for complex Microsoft challenges and stay ahead of the next threat. Quest Software. Where next meets now. For more information, visit www.quest.com.

## **Contacting Quest**

For sales or other inquiries, visit <a href="https://www.quest.com/contact">www.quest.com/contact</a>.

## **Technical Support Resources**

Technical support is available to Quest customers with a valid maintenance contract and customers who have trial versions. You can access the Quest Support Portal at <a href="https://support.quest.com">https://support.quest.com</a>

The Support Portal provides self-help tools you can use to solve problems quickly and independently, 24 hours a day, 365 days a year. The Support Portal enables you to:

- Submit and manage a Service Request
- View Knowledge Base articles
- Sign up for product notifications
- Download software and technical documentation
- View how-to-videos
- Engage in community discussions
- Chat with support engineers online
- View services to assist you with your product